## IPSC AB Membership Application - New Members - Instructions

STOP! If you have not completed your black badge course in Alberta, do not proceed with application. Applications will only be approved if you have taken your course and are on file with Alberta.

If you have not attended a match in the last year, please contact [membership@ipscalberta.com](mailto:membership@ipscalberta.com) before completing an application to reconfirm your BB eligibility.

If you are an IPSC Canada member from another province, please proceed but select "Out of Province Registration", the steps are the same but no payment is required.

- 1. Go to the IPSC AB Online Membership Portal here: <https://ipscalberta.wildapricot.org/>
- 2. Select the membership level that is applicable and hit Next.

 $^*$  Membership level  $\hskip10mm\bigcirc\hskip10mm$  Family Member (2) - \$120.00 (CAD)

Bundle (up to 2 members)<br>Subscription period: 1 year, on: January 1st No automatically recurring payments Family Member - 2 members living at the same address.

- ◯ Family Member (3+) \$140.00 (CAD) Bundle (unlimited) Subscription period: 1 year, on: January 1st No automatically recurring payments Family Member - 3 or more members living at the same address.
- ◯ Individual Member \$70.00 (CAD) Subscription period: 1 year, on: January 1st No automatically recurring payments
- ◯ Junior Member \$50.00 (CAD) Subscription period: 1 year, on: January 1st No automatically recurring payments Under 18 years of age
- Out of Province Registration Free Subscription period: 1 year, on: January 1st No automatically recurring payments

I am IPSC Canada Member in good standing from outside Alberta. I would like to register with IPSC AB in order to attend matches in Alberta.

A letter is required from your SC or membership coordinator stating that you are a current member in good standing in your province.

3. Enter your email address, complete the I'm not a robot and click Next.

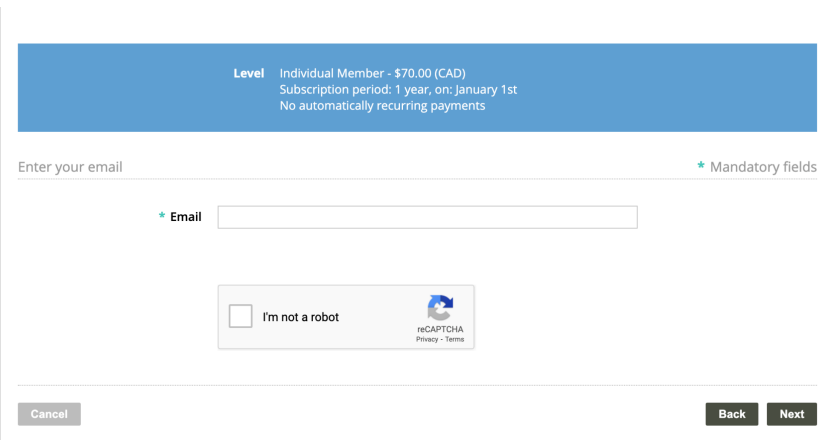

4. If the portal says your email is already in our database, then complete the following steps to reset your password. If you have taken your black badge course, your email will typically be on file already.

**STOP!** Go to the Existing Members Renewal instructions and start with the Forgot Password steps.

- 5. If your email is not already on file, you may fill out a new member application. Fill out all mandatory fields in **bold** must be completed and click on Waiver link, read the Waiver and check the box. Click Next button at the bottom.
- 6. Review and then hit Confirm. Then hit Pay online.

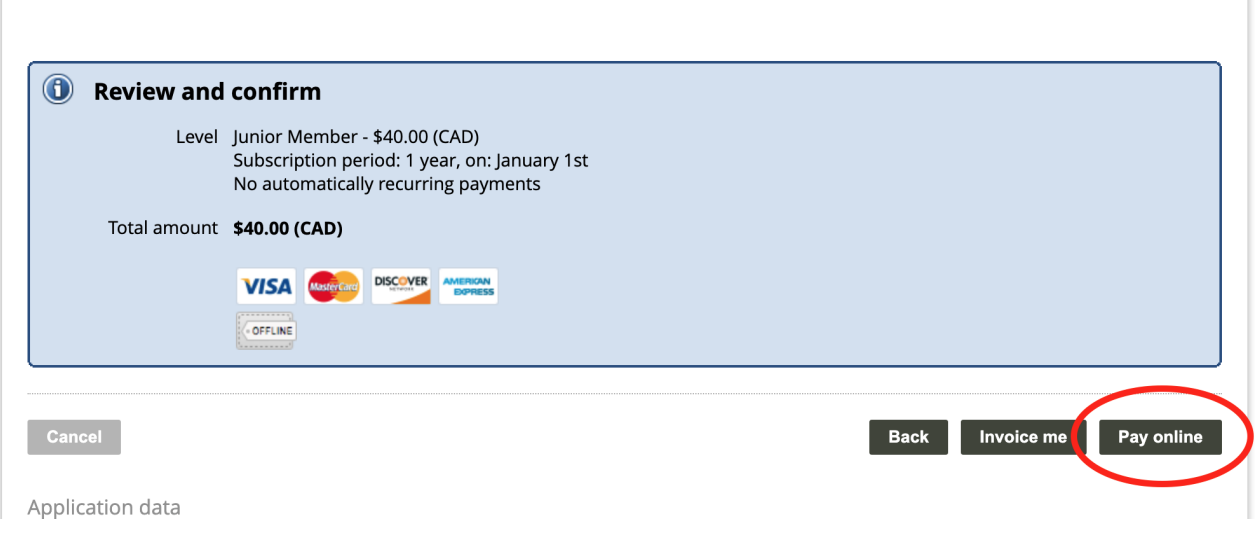

- 7. The portal will send you a confirmation email with your login information. Keep this information. If you loose it, you can come back and try to login, use the Forgot Password feature.
- 8. The IPSC AB Membership Coordinator will review your application details. Once this is done, they will activate your membership and you will receive another confirmation email.

Thank you !